## Begleitzettelfreigabe mit dem Zahlungsverkehrsprogramm Profi Cash

Klicken Sie in Profi Cash in der Menüleiste auf "Datentransfer / Datei freigeben / Freigabe ZV-Datei über HBCI".

Wählen Sie in der folgenden Ansicht oben links Ihr Konto aus und klicken Sie anschließend unten auf "Bestand abholen".

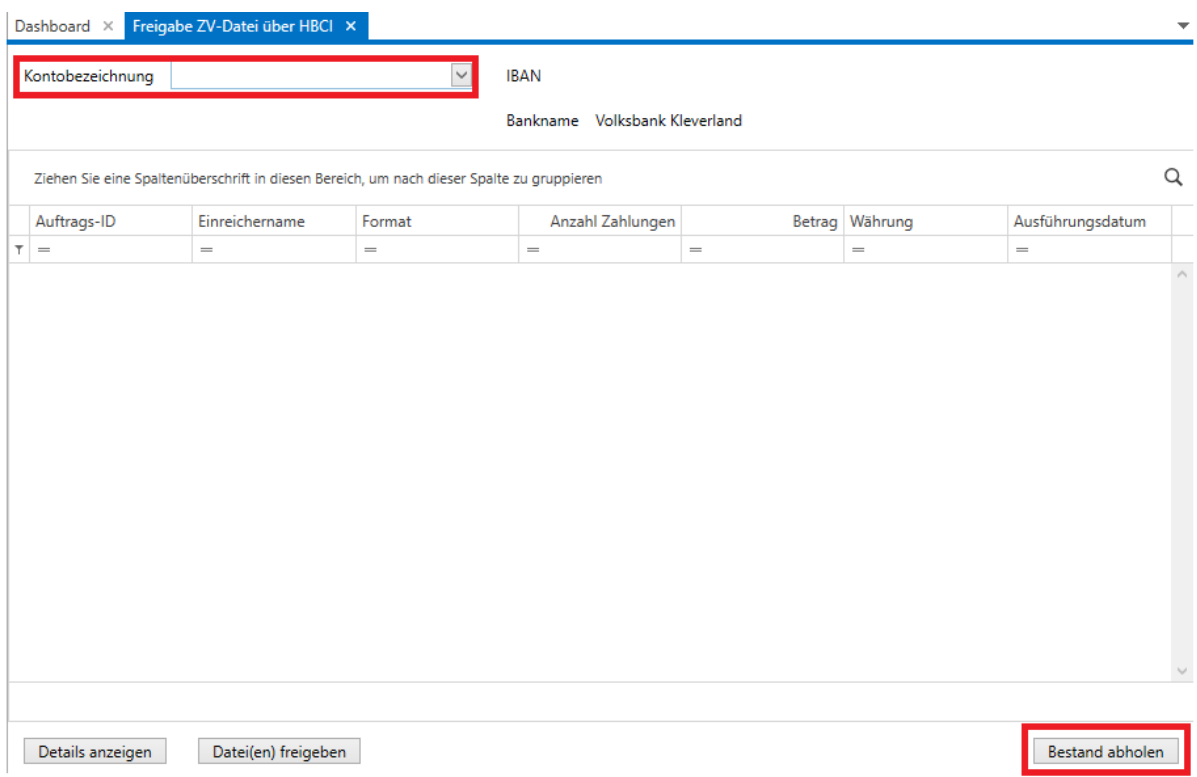

Nun werden Ihnen die vorliegenden Dateien angezeigt. Mit einem Klick auf "Details anzeigen" werden Ihnen Details zu der ZV-Datei, sowie der zu kontrollierende Hash-Wert angezeigt.

Mit "Dateien freigeben" können Sie markierte Dateien freigeben.

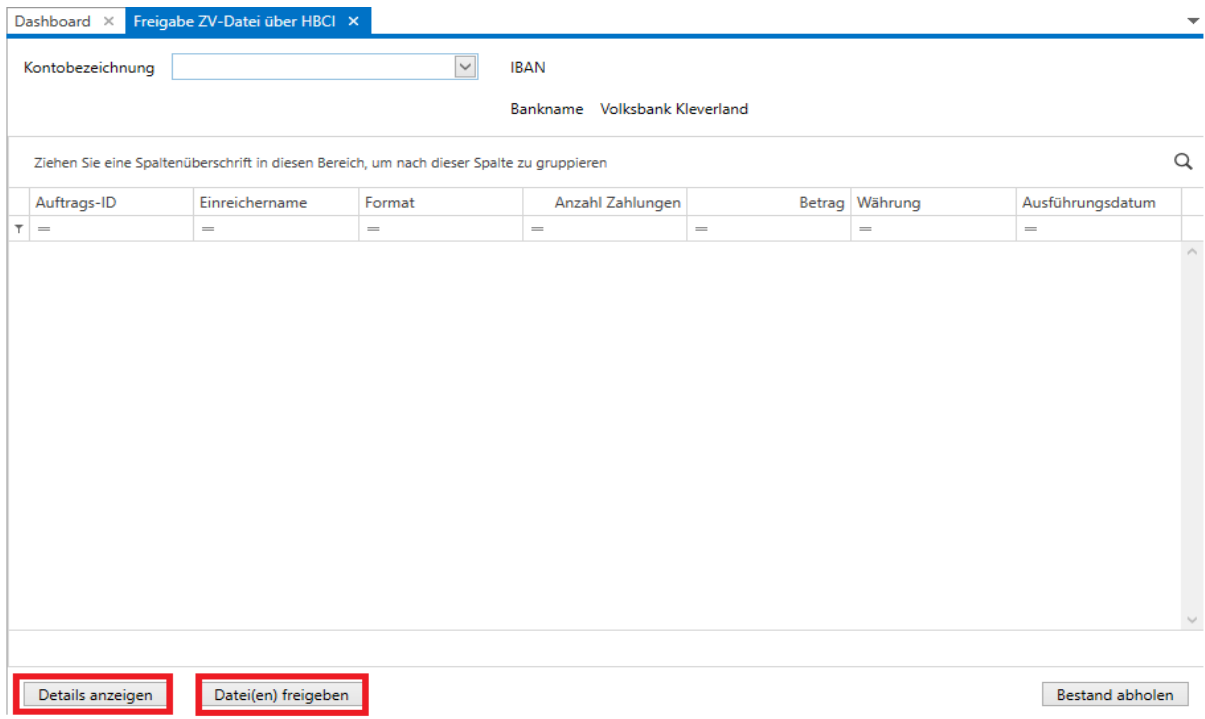

Nachdem Sie die Datei freigegeben haben, ist diese für Sie in Profi Cash nicht mehr einsehbar – auch wenn das Ausführungsdatum in der Zukunft liegt. Bei allen Fragen zur freigegebenen Datei wenden Sie sich bitte an den Bereich Zahlungsverkehr Ihrer Volksbank.